# Lab 1 *Create Project and Connect*

# **Overview**

In this lab, we will play the role of Sheryl the Marketing Manager. We are going to create a project using Flow Designer and consume the Customer API built in Module 3 to get Customer Information for her Facebook Marketing Campaigns.

## **Step 1: Create a new project**

Navigate to the **Design Center** on the right-side panel or from the main page of the **Anypoint Platform**

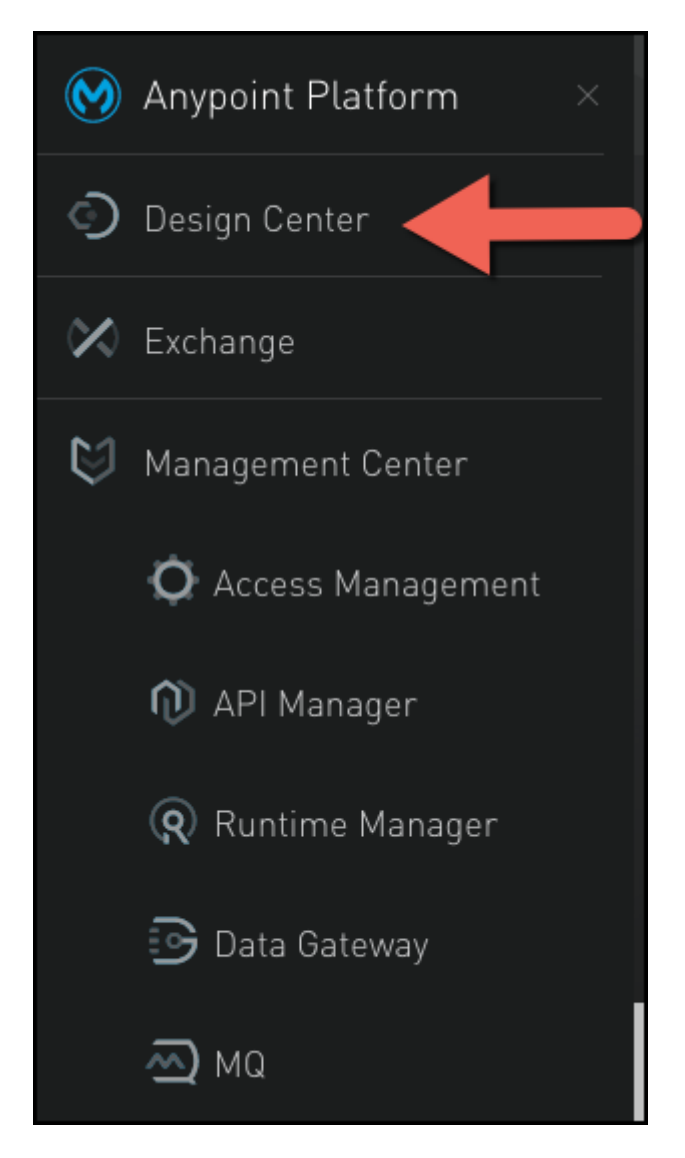

1. click on **+Create** to create a new project.

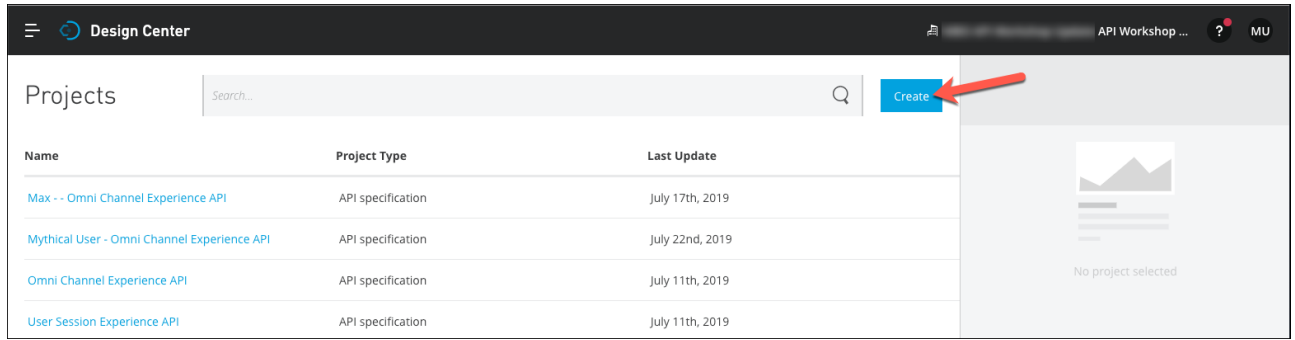

2. Select **Create new application**

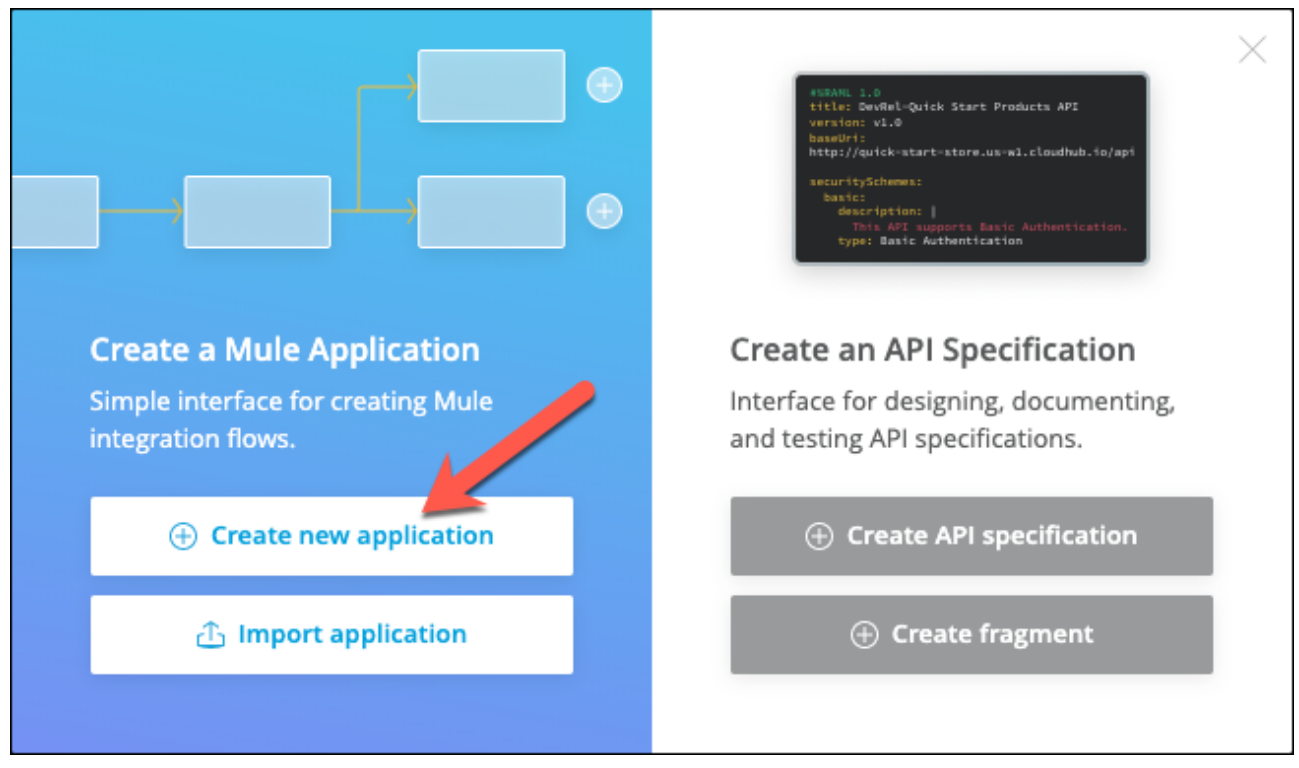

- 3. Enter a Project Name: **<username> Facebook Campaign**.
- 4. Press the [Create] button.

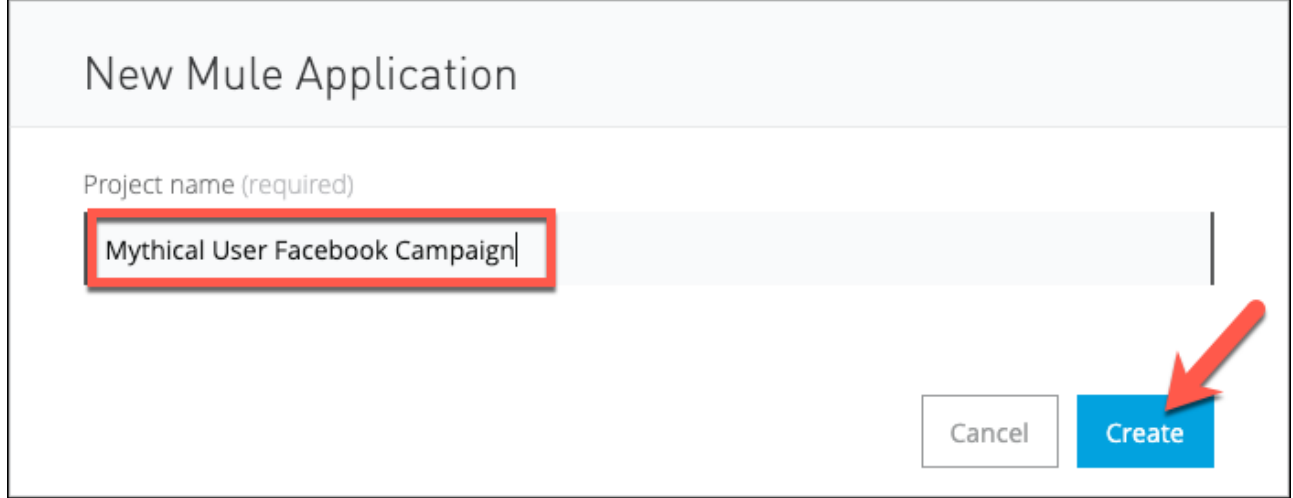

We need to create unique names to not have project name collisions.

This will create a Cloudhub Worker (.2 vCores) that will automatically be updated.

## **Step2: Start Creating the Flow**

**NOTE**

The idea for this application is to do a periodic polling ETL application but for testing simplicity, we are going to trigger the process with an HTTP request instead.

The first window after you enter the name it's a wizard. The idea is not to follow the wizard we are going to start from scratch.

1. Press **Go straight to canvas**

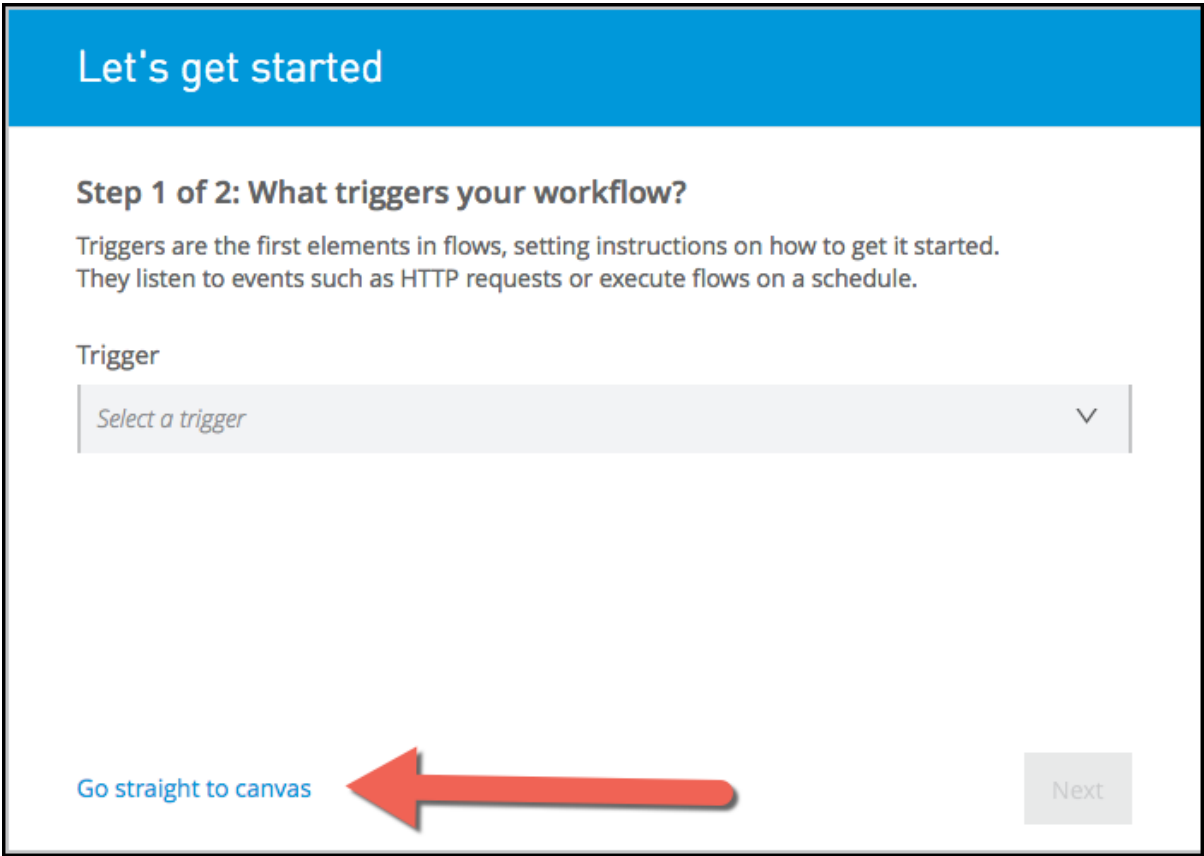

2. Press on the Trigger None selected card. A List with listener options will open.

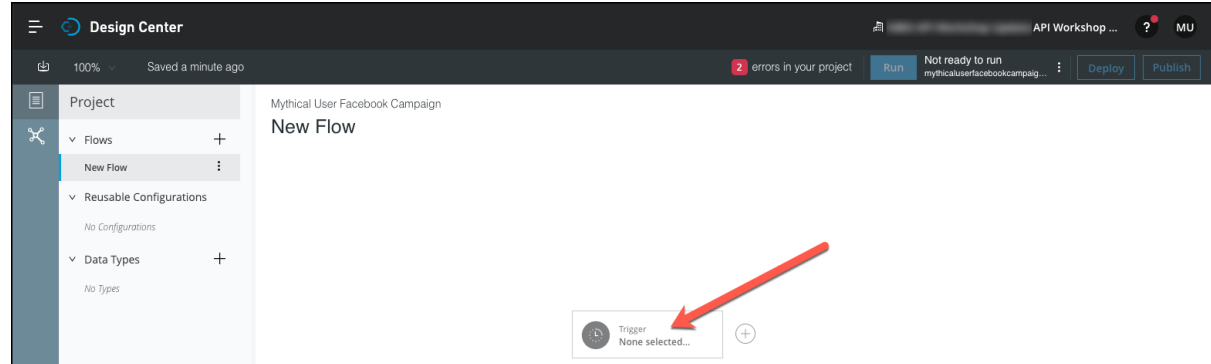

3. Select HTTP listener

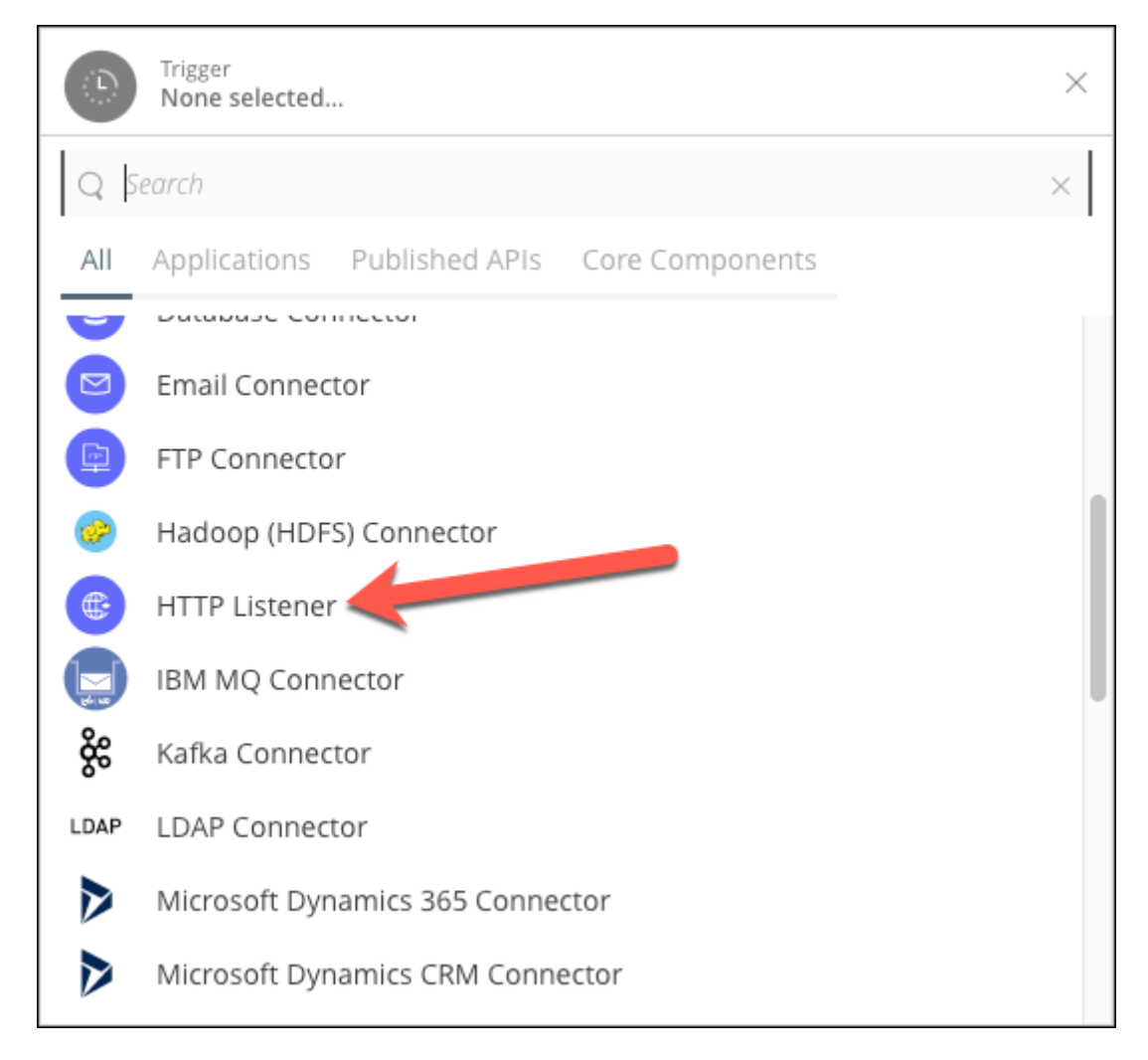

- 4. A card will open. In the configuration tab, complete the following information:
	- Path: **/campaigns**

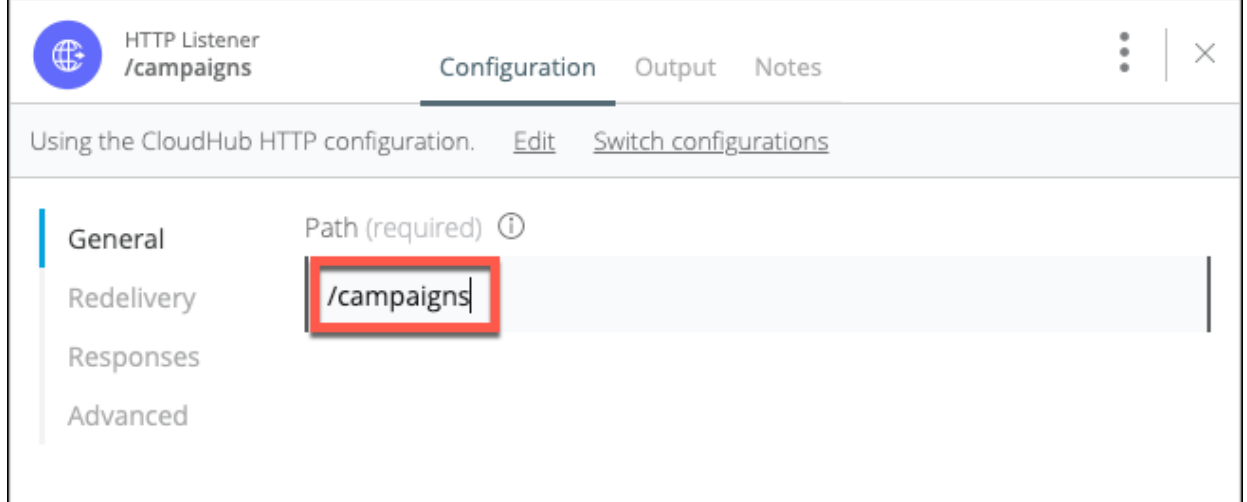

When you create an http listener, a default **HTTP Cloudhub configuration** is created. You can Change, and create a new one, or you can edit the default one.

5.

Press the  $\sim$  button. You will be returned to the canvas.

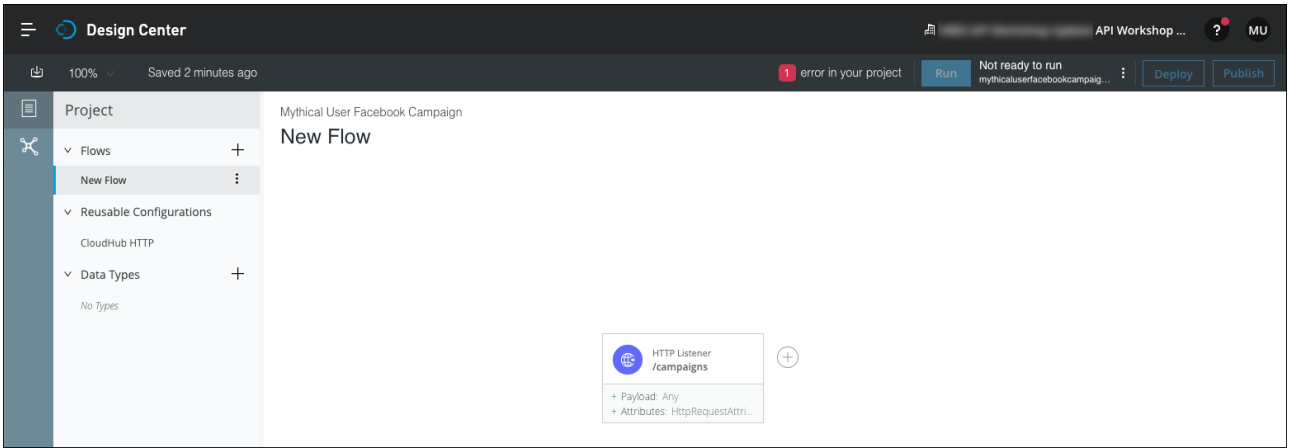

Let's see how easy is to reuse the assets we already built. In our organization we created an API called Customer API. This API is public in Exchange and is ready to be consumed. So what we are going to do on the next step is to call the Customer API, but we are not going to use and HTTP Request. In the Design Center we have **REST Connectors**. With REST Connect tool each API that you publish in Exchange is automatically converted into a connector that can be consumed in your APIs.

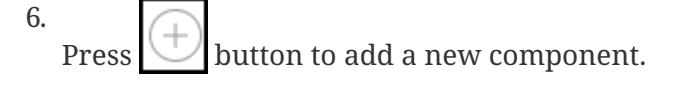

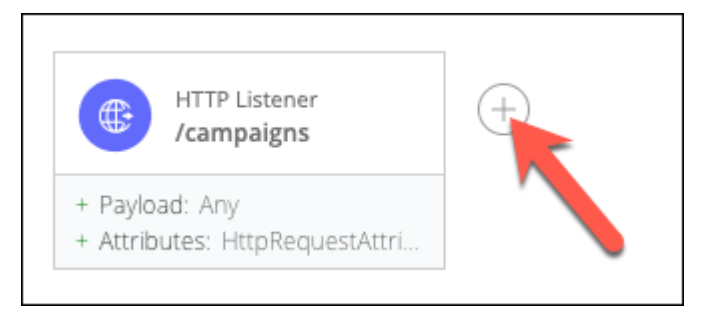

7. Search Customer API and Select **Customer API** connector.

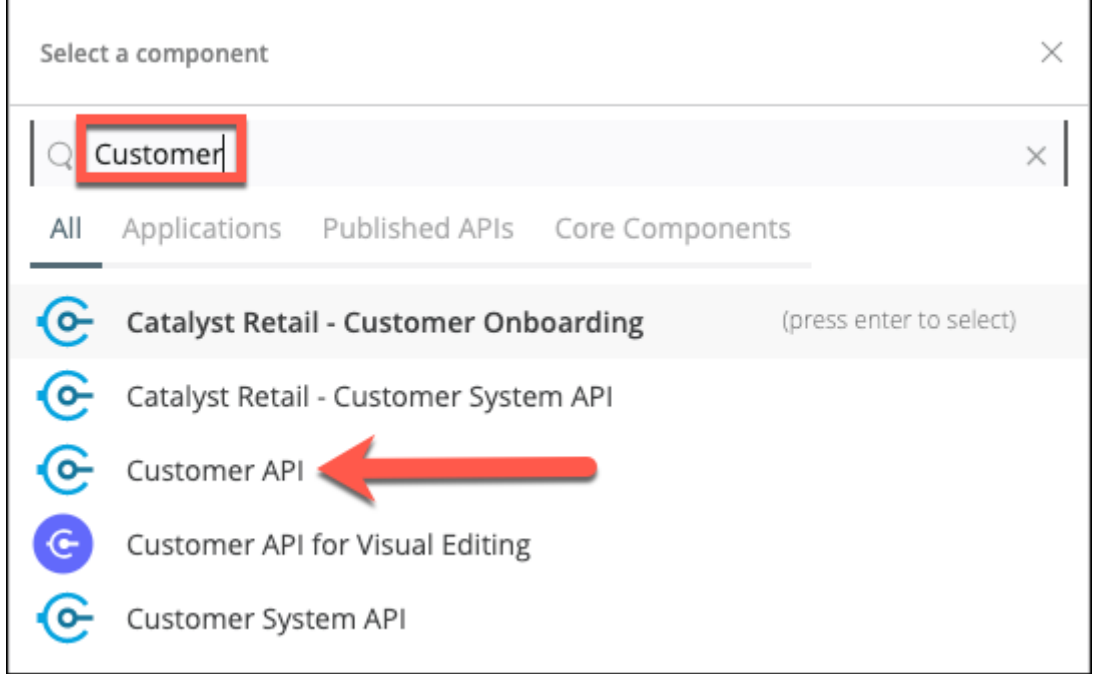

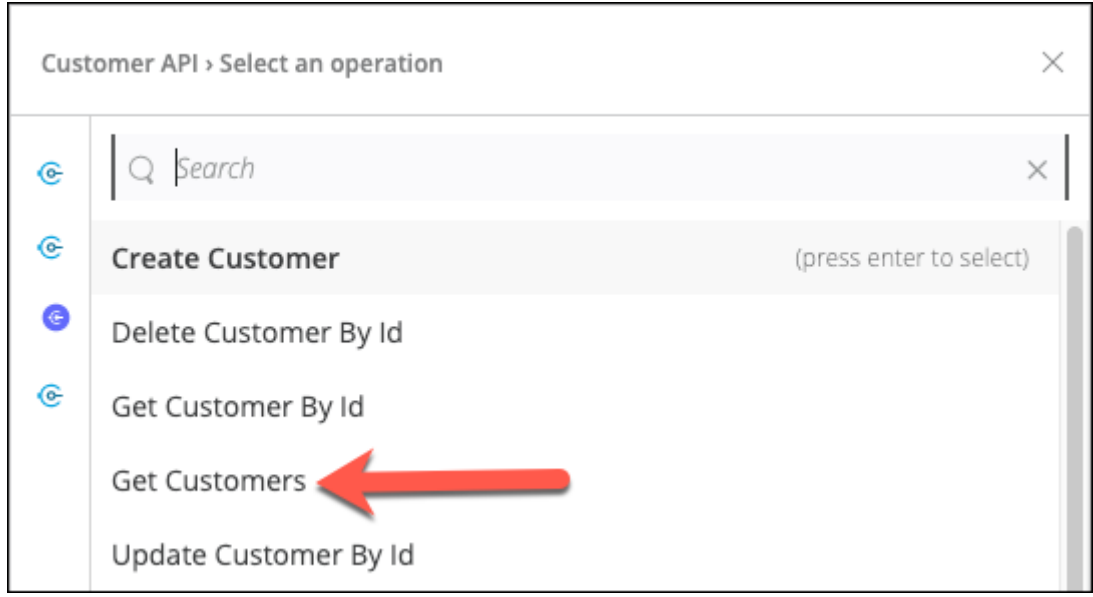

9. A new card will open. Click Edit to configure the http connection.

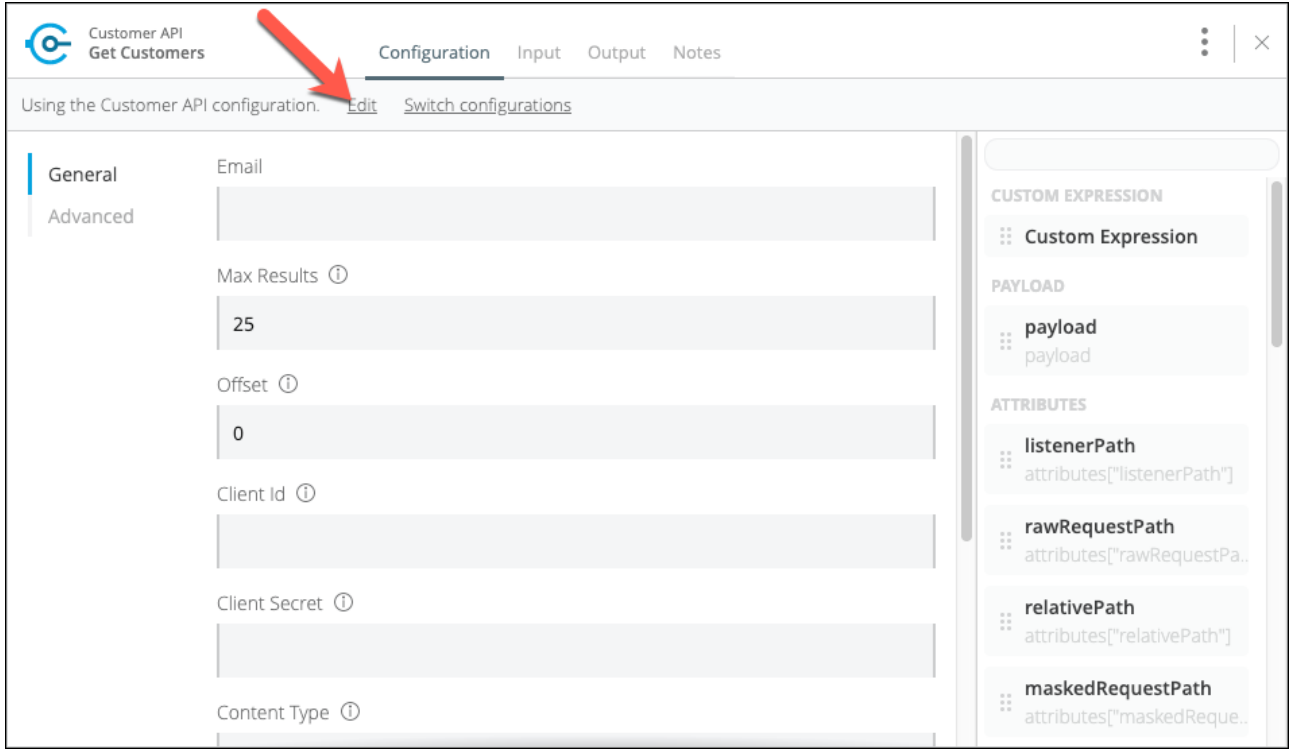

- 10. Complete with the following information:
	- Configuration Name: Customer API
	- Host: mythical-customer-api-v4-0.cloudhub.io
	- Port: 80
	- Base Path: /api
	- Protocol: HTTP

**CAUTION** Please, verify all the parameters to be the same as the instructions.

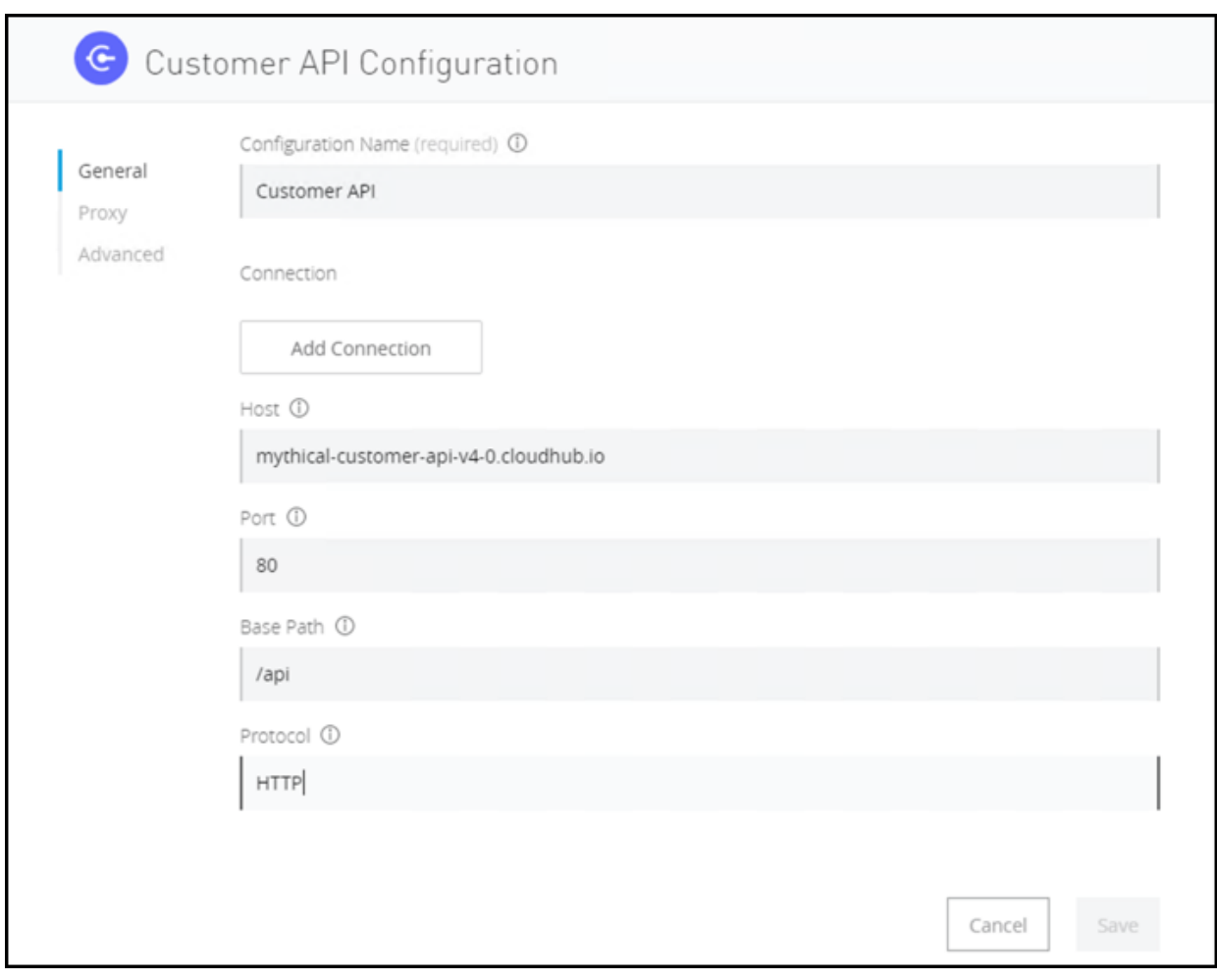

We need to add this configuration as a connection so it could be shared by everybody in the business group.

- 11. Press the **Add Connection** button.
- 12. Complete with a name and choose Connection in the **Connection Type**. We are not going to share the connection, so uncheck the option.

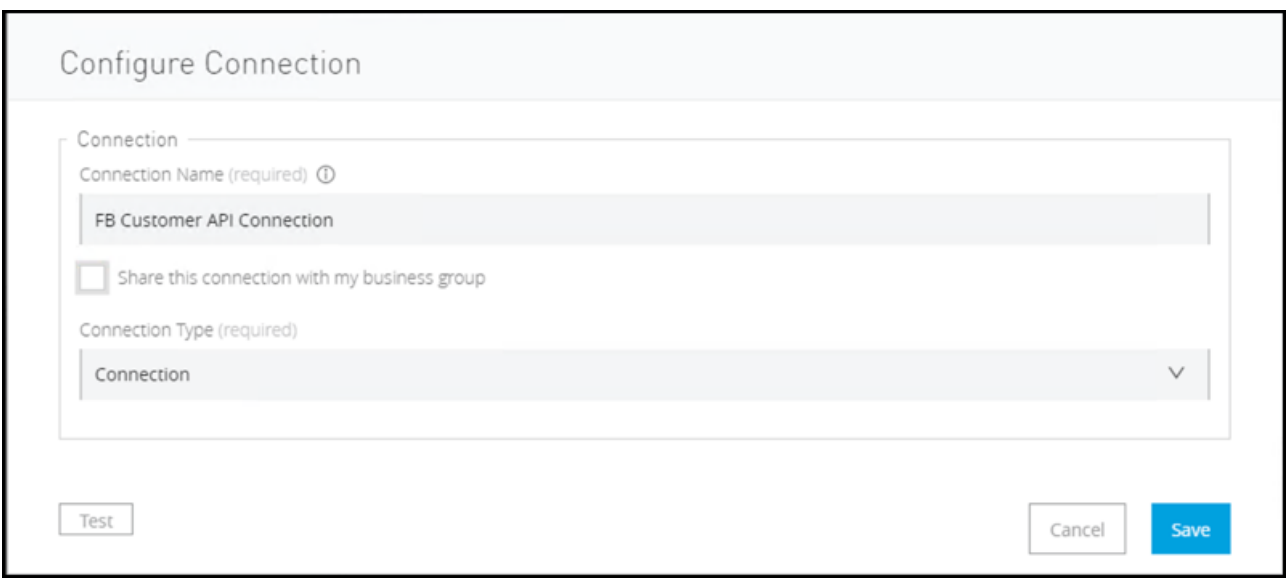

- 13. Press the [Save] button to save your configuration.
- 14. Press the [Save] button in the main panel to save the connector configuration.

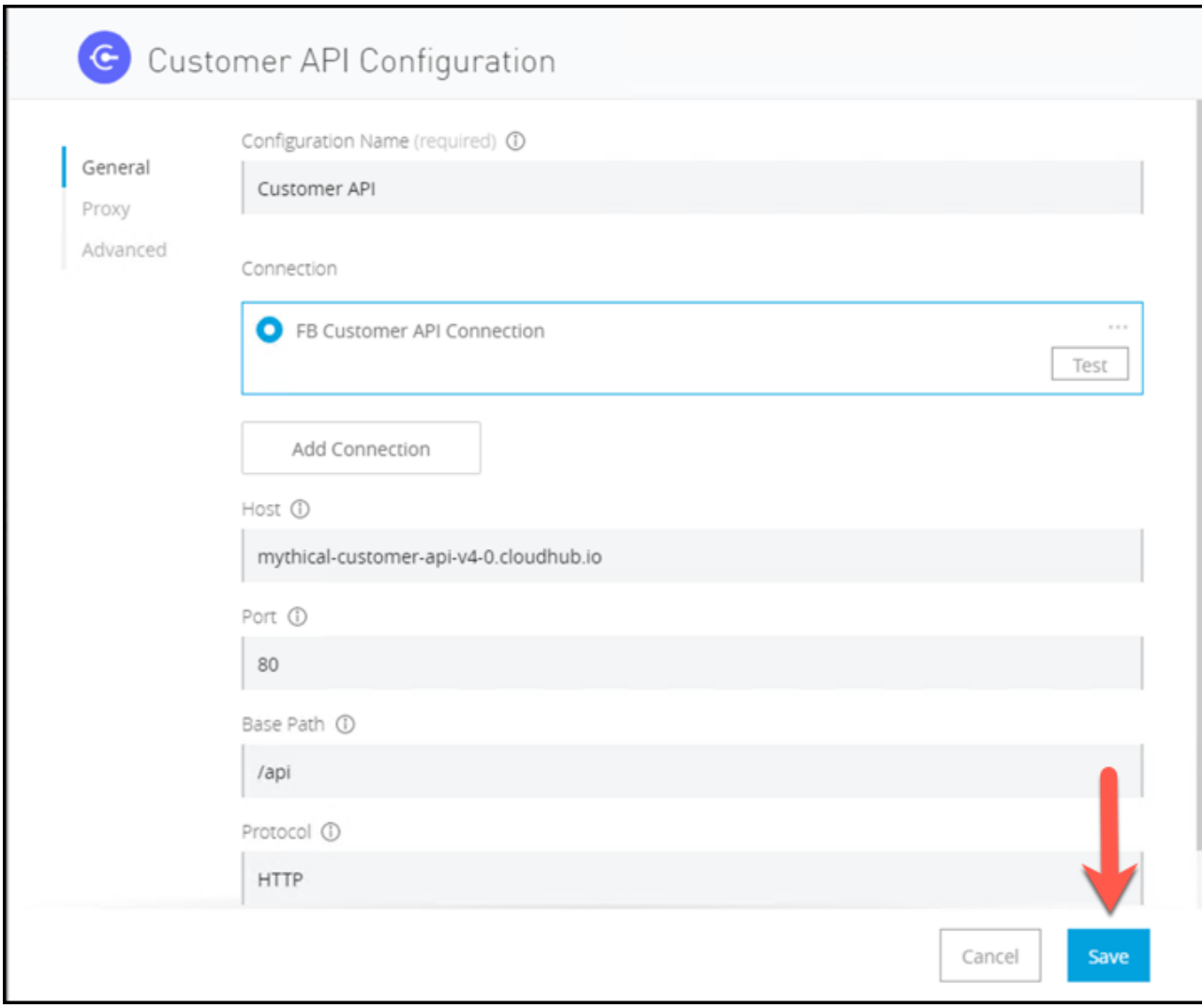

#### 15. In the **General** tab configure

- client\_id: 11def1b704e24d87a5ea5769772c90a7
- client\_secret: 88845E529f1F42E4a5aC96Fd504c3e01
- Accept: application/json
- Content-Type: application/json

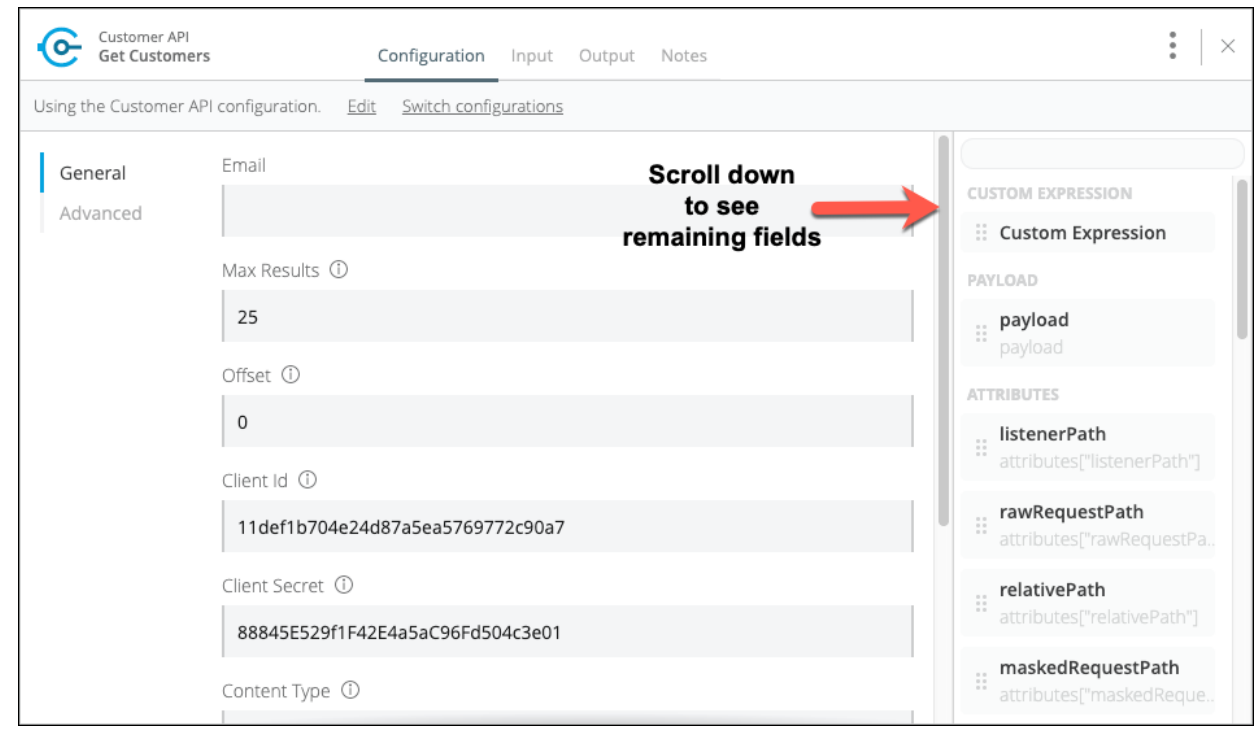

```
NOTE
```
We are going to consume an already deployed API. That's why for security reasons we need to configure the **Client ID** and **Client Secret**

16.

Press the  $\begin{bmatrix} x \\ y \end{bmatrix}$  button to close the card. You will be returned to the canvas.

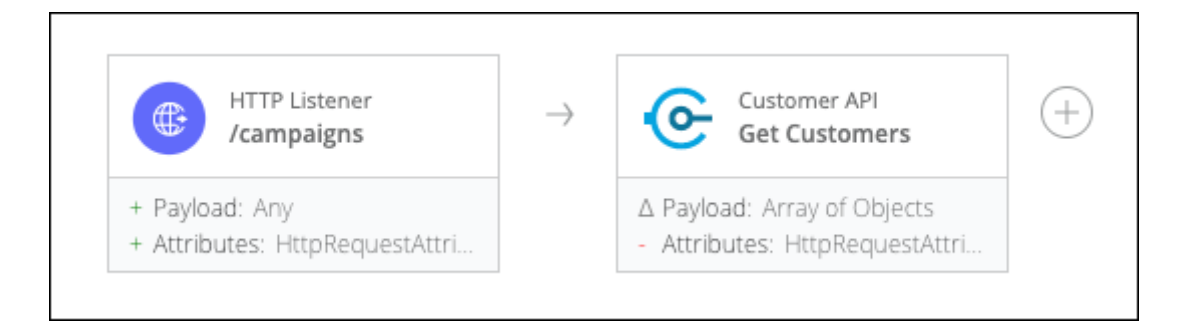

That's it. We created an API that gets all the Customers and returns them in a JSON Format.

Now we need to test it.

# **Step 3: Testing the API**

The testing is going to be covered in lab 3. What we are going to do is a quick request and see the response.

1. Click the Test Button situated on the right top part of the screen.

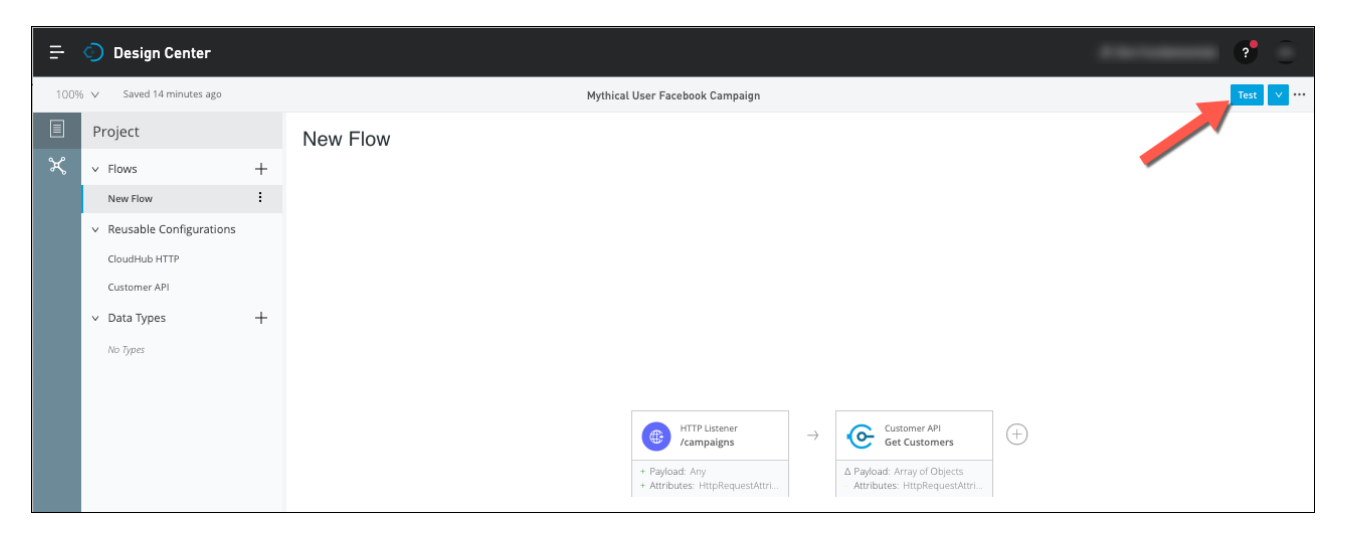

Once you click on the Test button, the message will change to *Preparing for test*

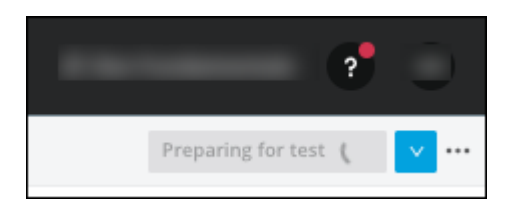

Finally you will see the message *Running in a temporary environment*

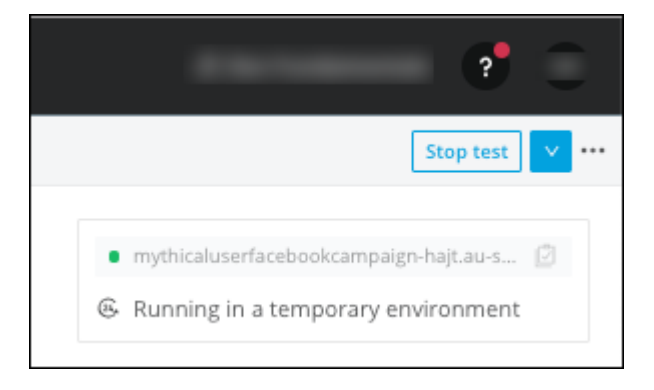

2. Once the API is running, we need to know the URL. To do this, click on the name of the API.

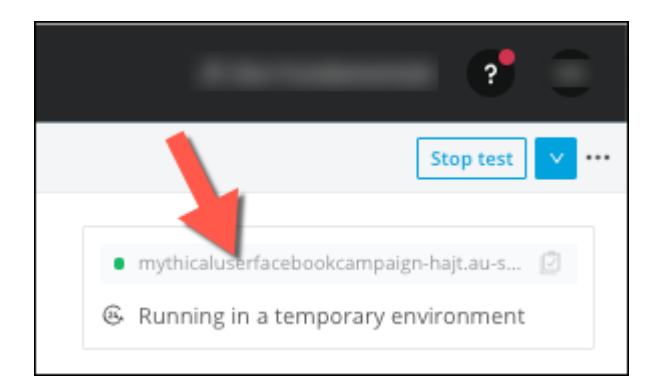

This will copy the URL to the clipboard.

3. Open your browser and paste the URL you copied, after that append */campaigns* at the end and press enter

**CAUTION** Don't forget to append */campaigns* at the end of the URL

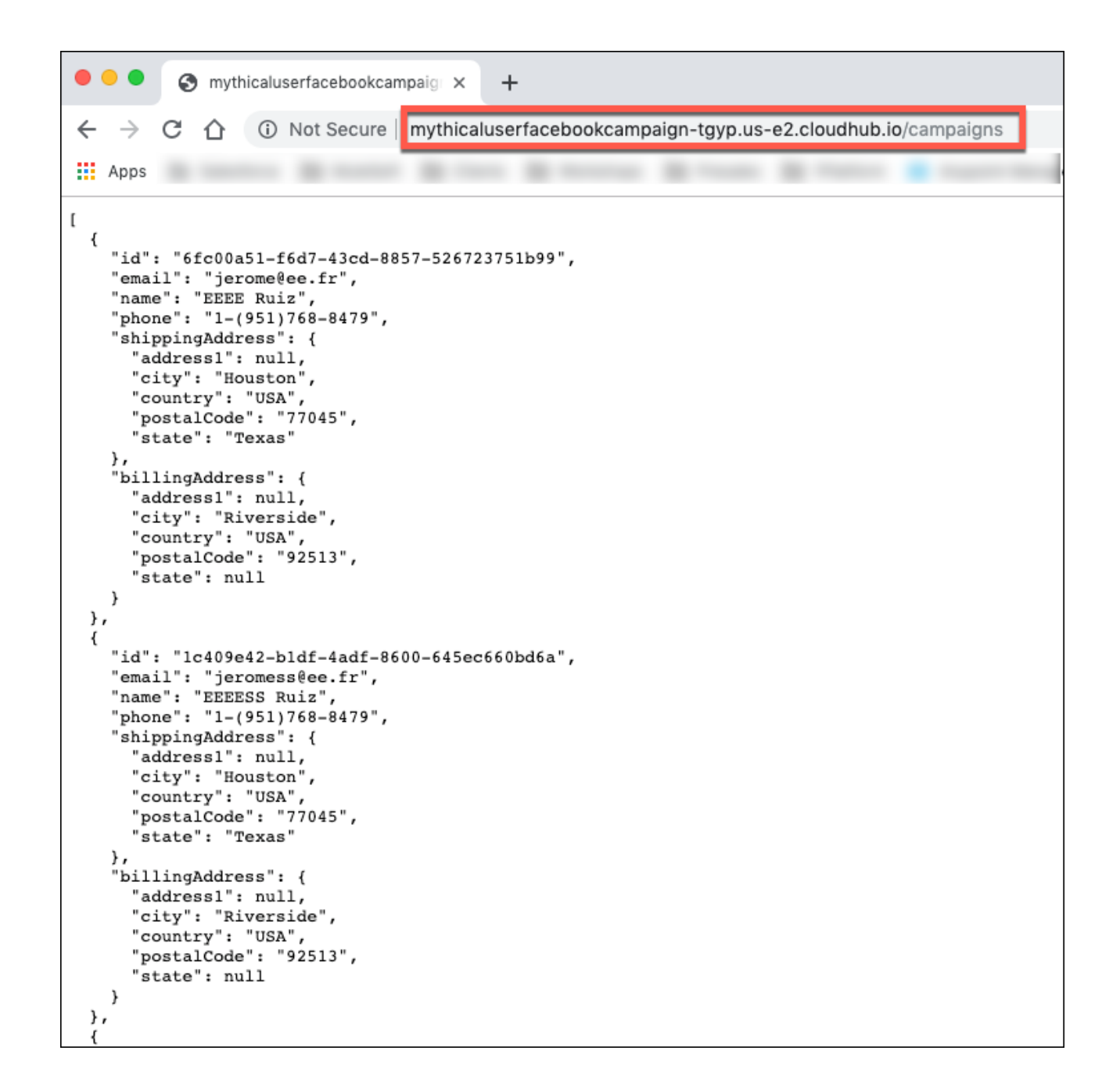

### **Summary**

In this lab, we

- Created an API Using the Flow Designer
- Tested the API Using the browser

On next lab we are going to send the information to the Facebook API.

**Congratulations! You have completed Lab 1.**

Please proceed to [Lab 2](/modules/module4_lab2)

[Take me to the TOP](#top)